## 1.「メニュー」アイコンを選択します。 2.「設定」アイコンを選択します。

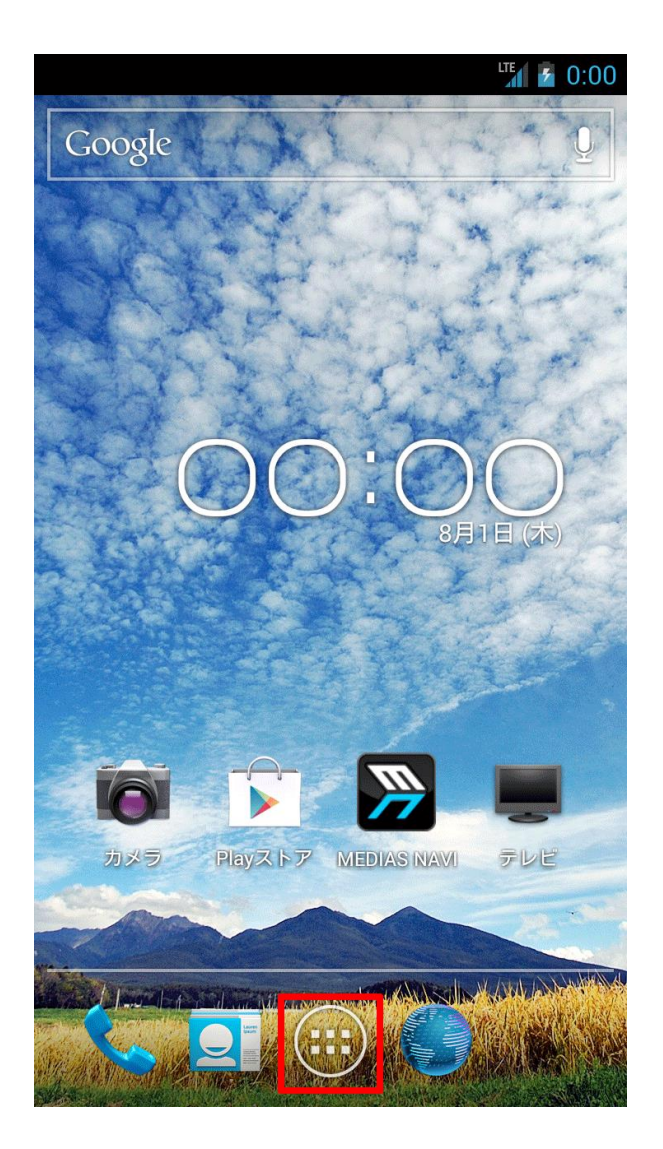

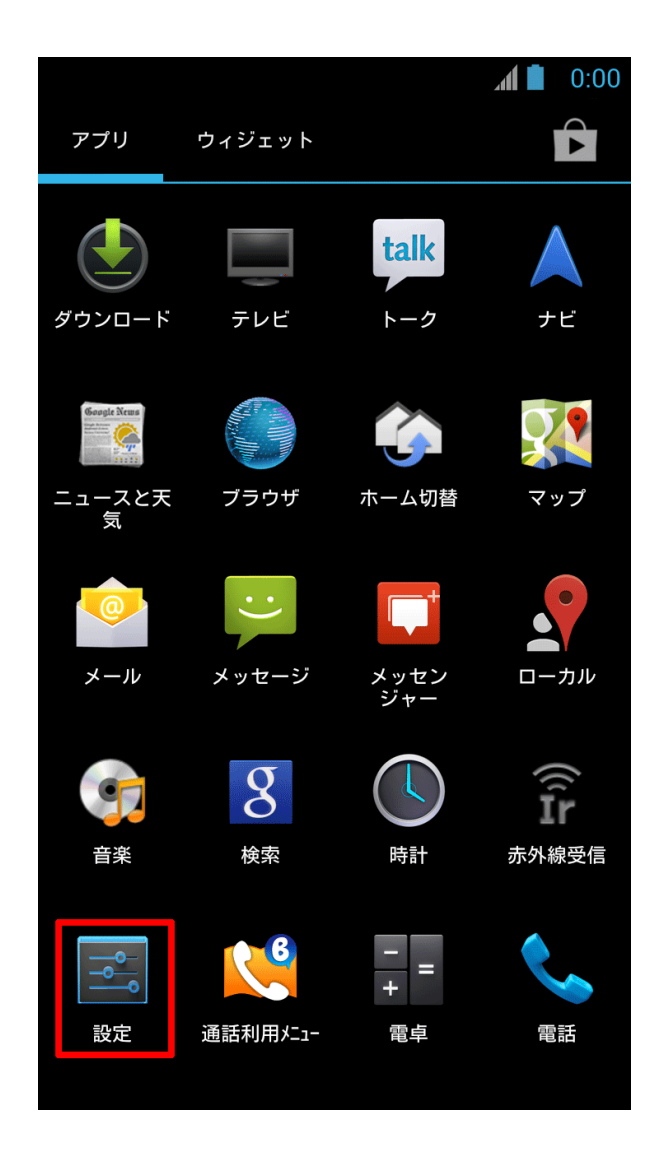

3.「Wi-Fi」の設定をONにし、項目を 選択します。

|                     |                          |            | 0:00 |
|---------------------|--------------------------|------------|------|
| 設定                  |                          |            |      |
| 無線とネットワーク           |                          |            |      |
|                     | Wi-Fi                    | ON         |      |
| $\left(\ast\right)$ | Bluetooth                | <b>OFF</b> |      |
|                     | ◯ データ使用                  |            |      |
|                     | 通話設定                     |            |      |
|                     | その他                      |            |      |
| 端末                  |                          |            |      |
|                     | 4) 音                     |            |      |
|                     | む ディスプレイ                 |            |      |
|                     | $\sqrt{2}$ eco $\pm - 5$ |            |      |
| 는                   | ストレージ                    |            |      |
|                     | 電池                       |            |      |

4.『**SeiwaMC-Guest**』を選択します。

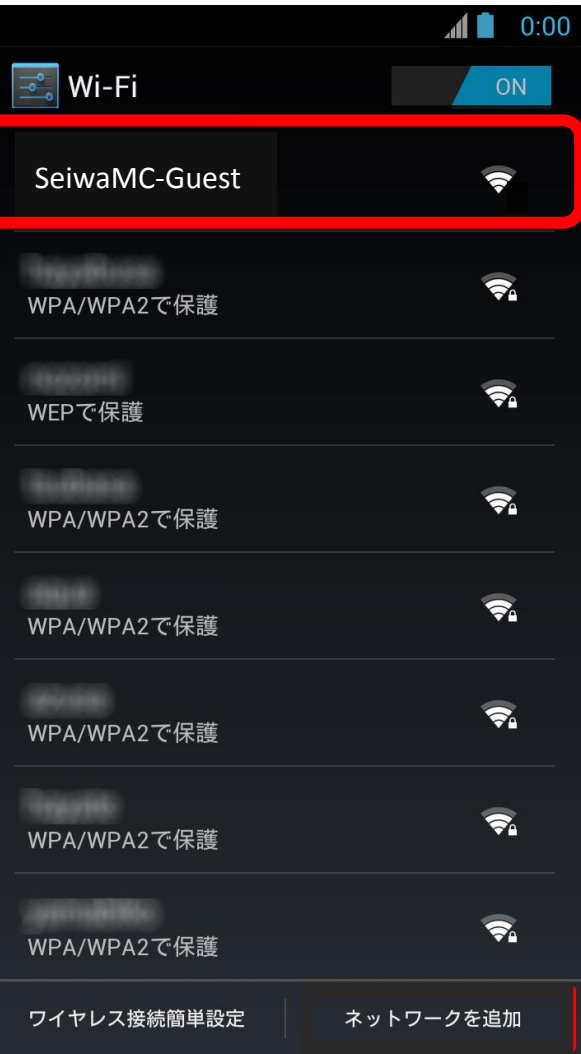

## 5. デスクトップ画面に戻り、「メニュー」 アイコンを選択します。

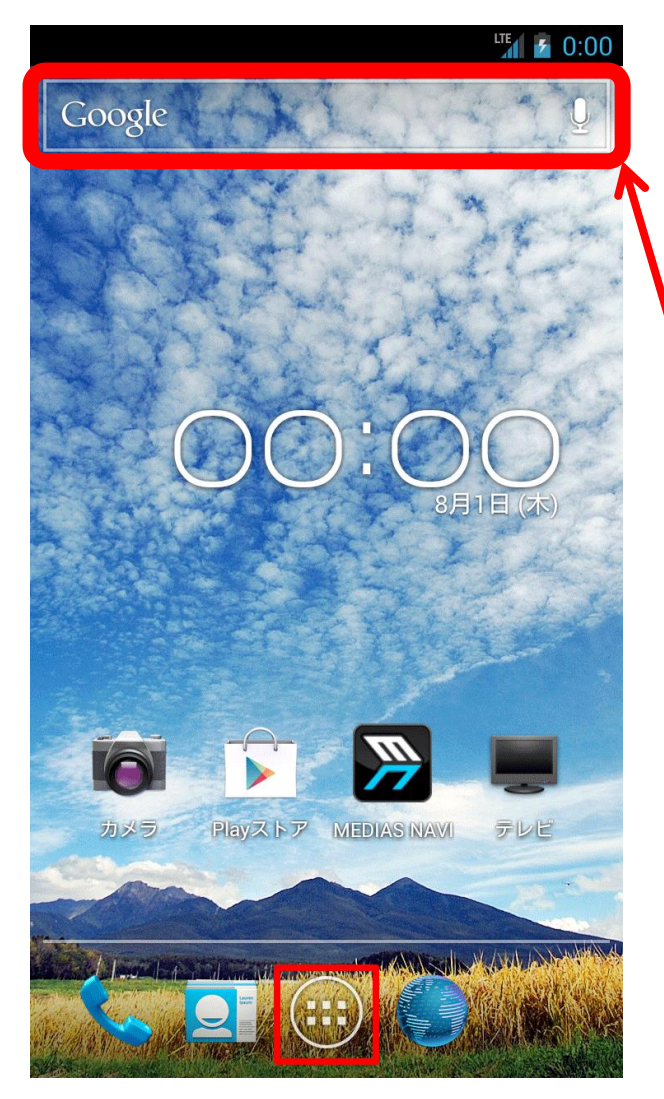

## 6.ブラウザアプリを起動します。 ※必ずブラウザアプリを一度起動してください。

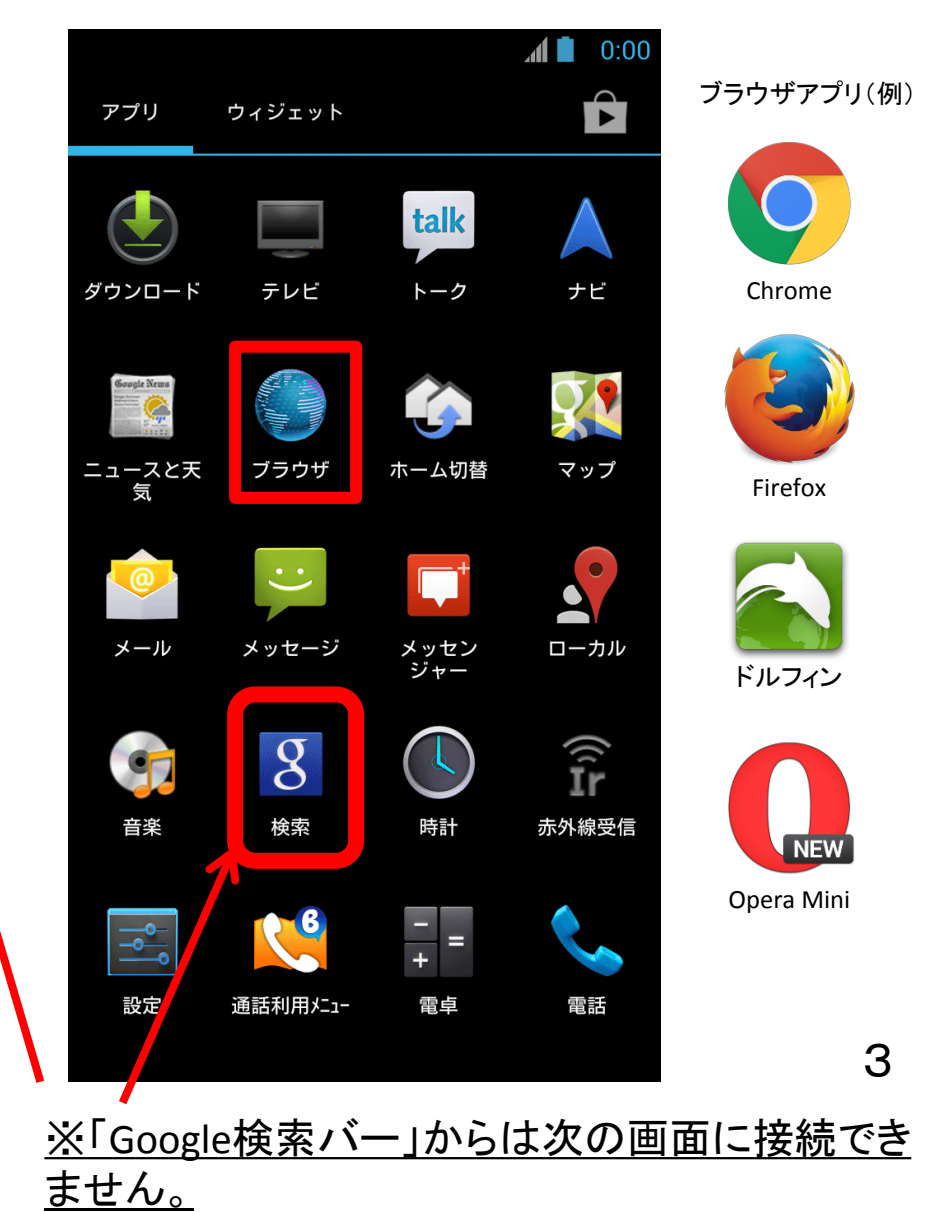

7.ブラウザを起動すると、自動的に奈良県 西和医療センター公衆無線LAN利用規約 画面が表示されます。

利用規約の「同意」ボタンを選択します。

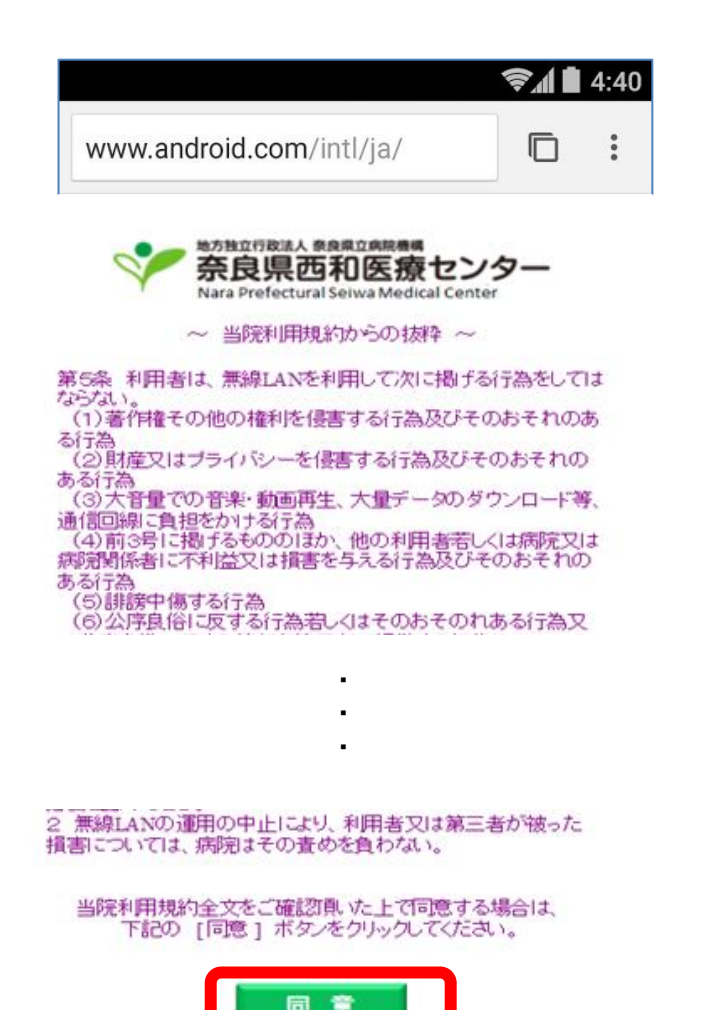

8.利用規約の「同意」ボタンを選択すると、以下の 画面が表示され、インターネットのご利用が可能と なります。

利用を中止する場合は、「利用を中止する」を選択 してください。

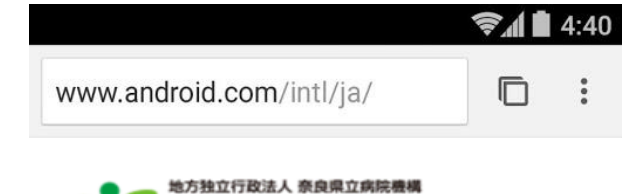

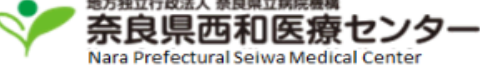

利用規約に同意されましたので接続しました。

利用を継続する場合は、本画面を閉じてご利用ください。

利用を中止される場合は、 下記の [利用を中止する] ボタンをクリックしてください。

利用を中止する

9.再度利用される場合は、「再接続」のボタン を選択すると、インターネットのご利用が可能 となります。

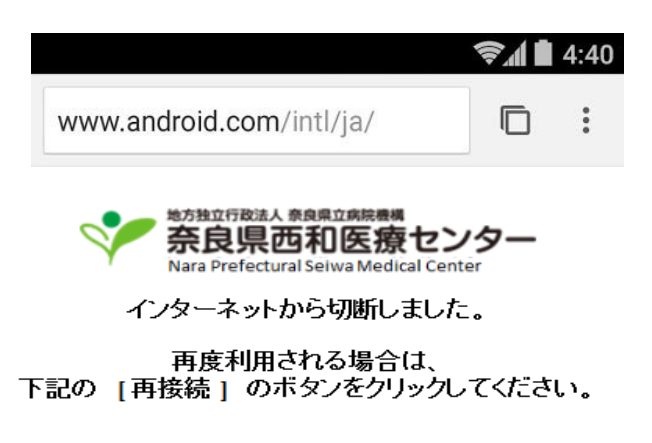

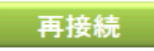